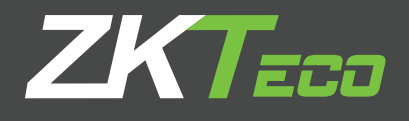

# Guía de Instalación

ZKTime Web

# **CONTENIDO**

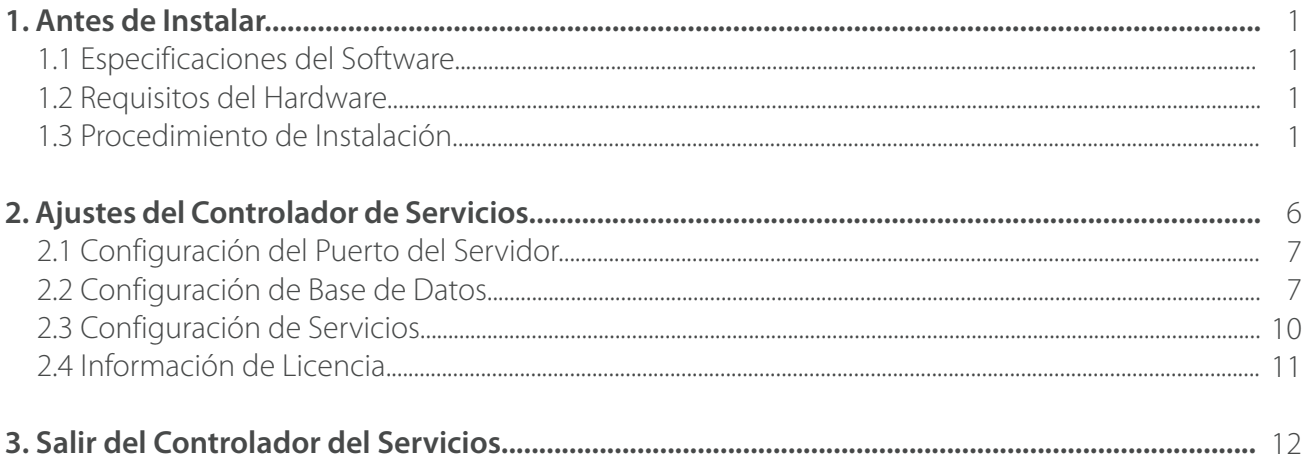

# **1. Antes de Instalar**

## **1.1 Especificaciones del Software**

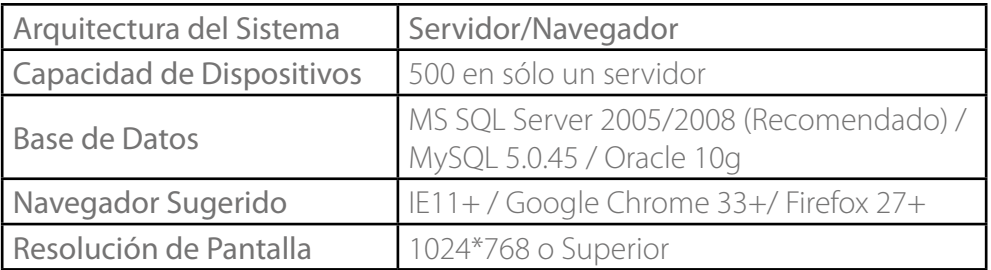

### **1.2 Requisitos del Hardware**

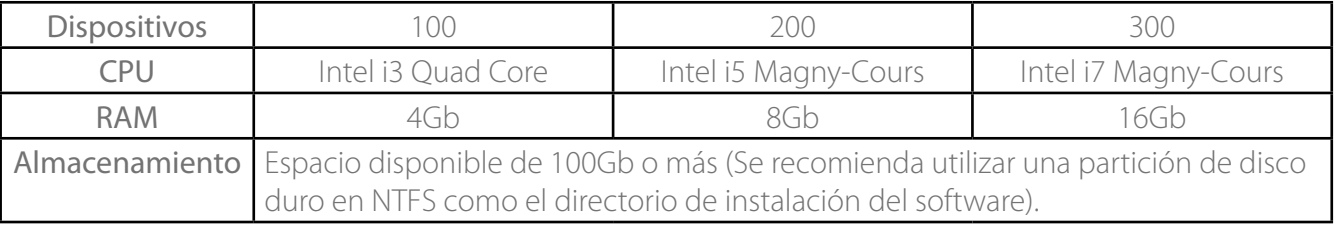

## **1.3 Procedimiento de Instalación**

1. Haga clic derecho en  $\mathbb{B}$  setup.exe dentro del paquete de instalación, y seleccione "Ejecutar como Administrador", se mostrará la siguiente página:

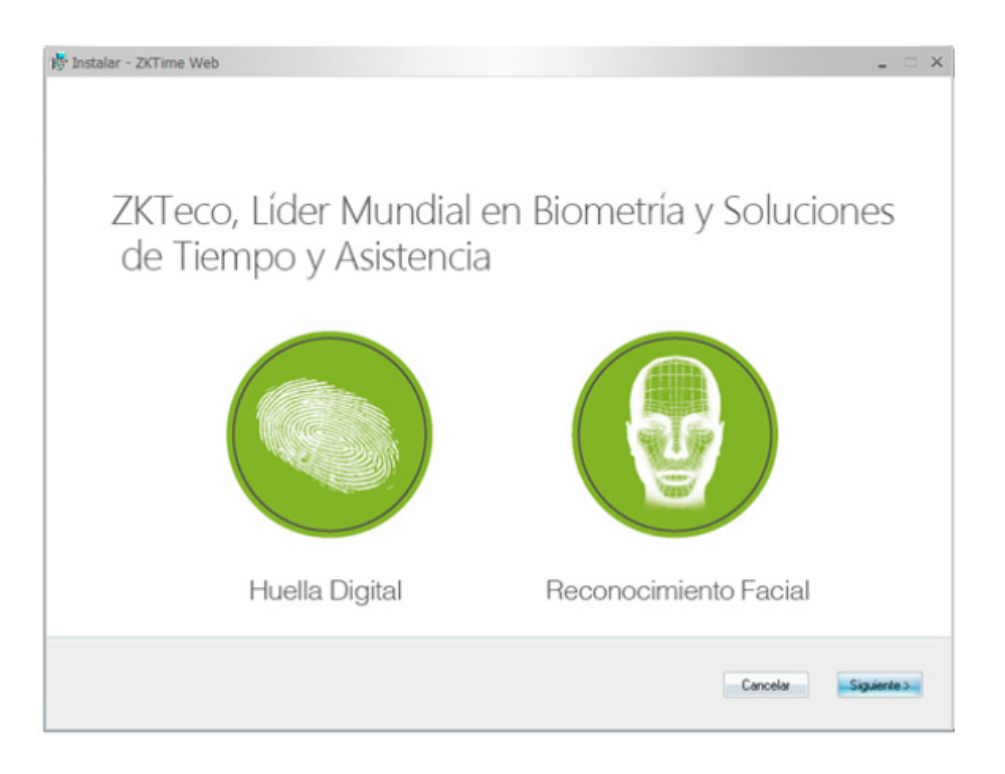

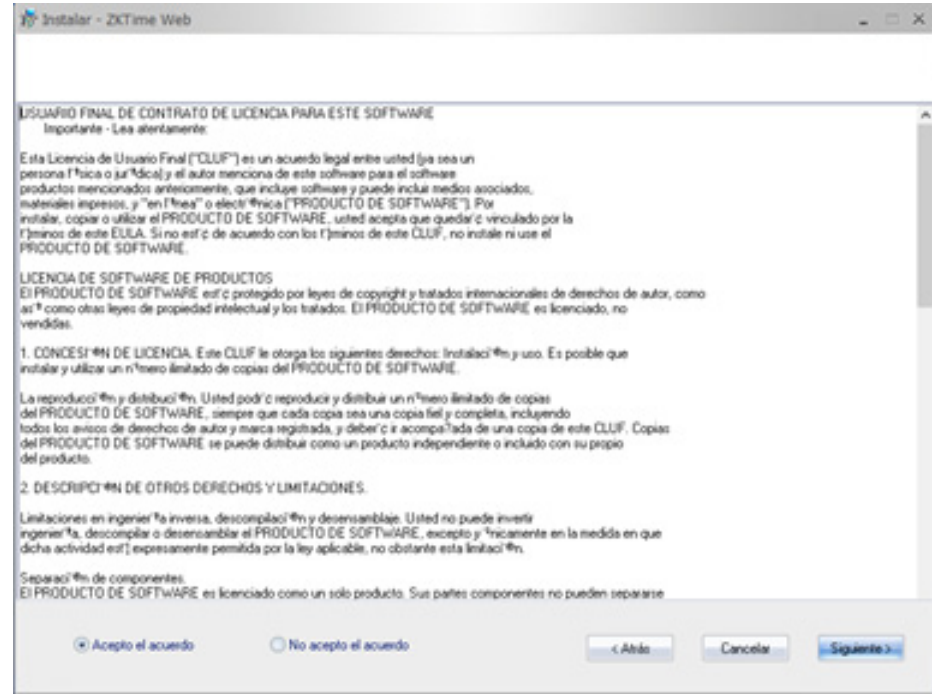

**3.** Seleccione "Acepto el acuerdo" y haga clic en Siguiente.

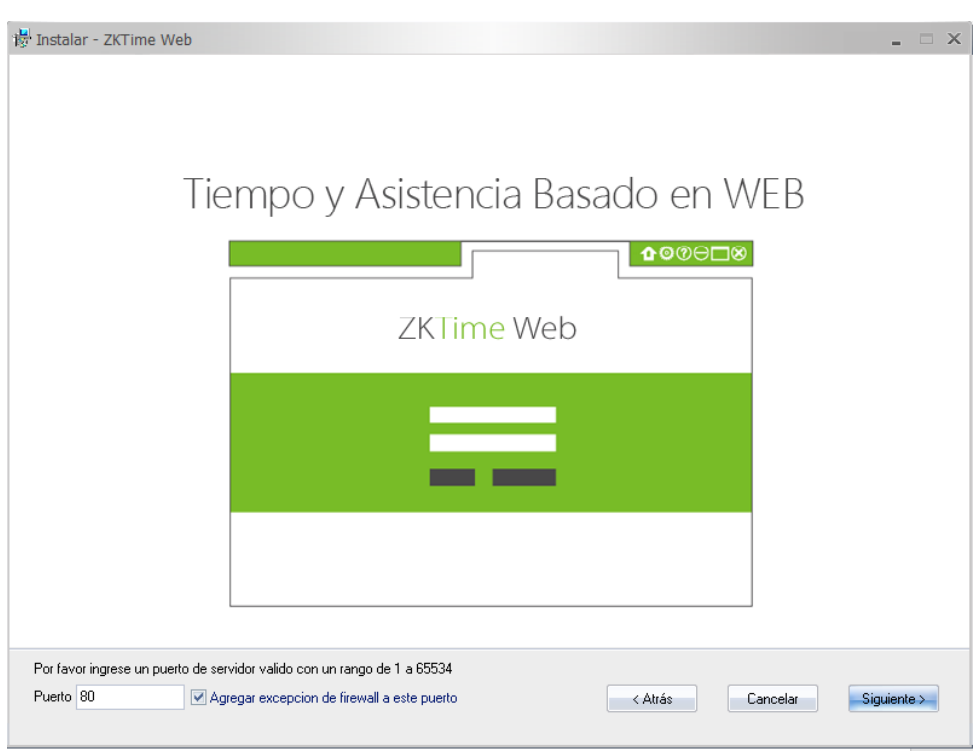

**4**. Introduzca un número de puerto para el servidor, marque "Agregar excepción de firewall a este puerto" y haga clic en Siguiente.

Nota: El puerto del servidor es 80 por defecto. Si el puerto se encuentra ocupado, modifíquelo. No puede ser el mismo que el puerto de la base de datos 1433.

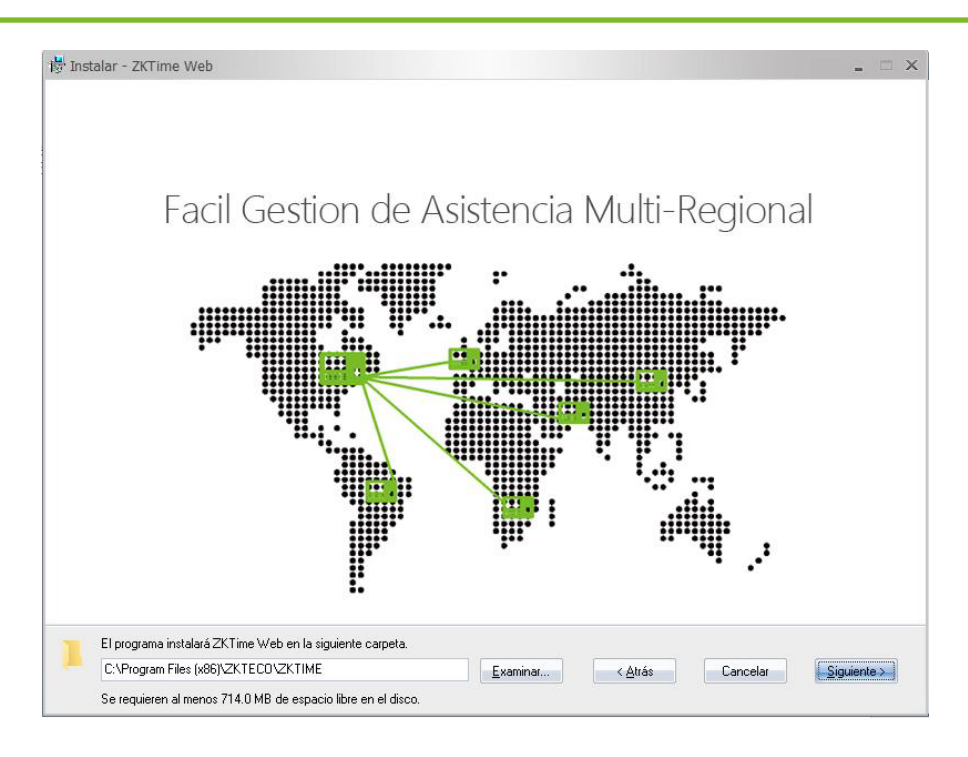

**5.** Elija la ruta de instalación y haga clic en Siguiente.

Nota: Asegúrese de que la unidad de la ruta seleccionada tenga 519.7 MB de espacio disponible.

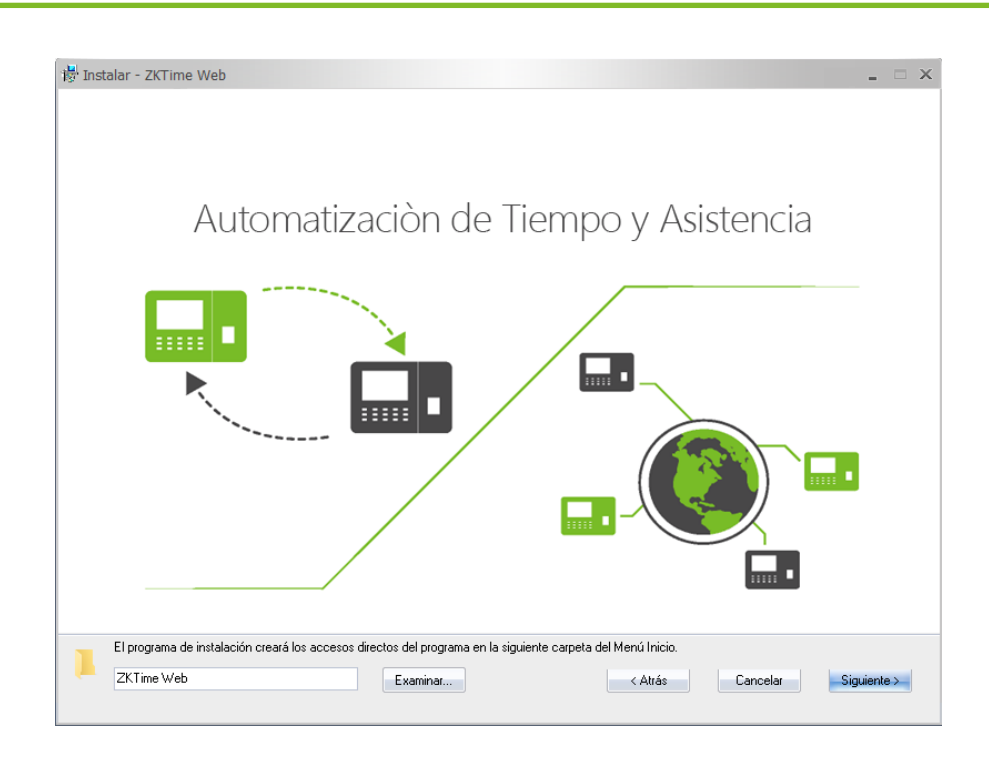

**6.** Puede hacer clic en Examinar para seleccionar una ruta en donde guardar el acceso directo. Haga clic en Siguiente para continuar.

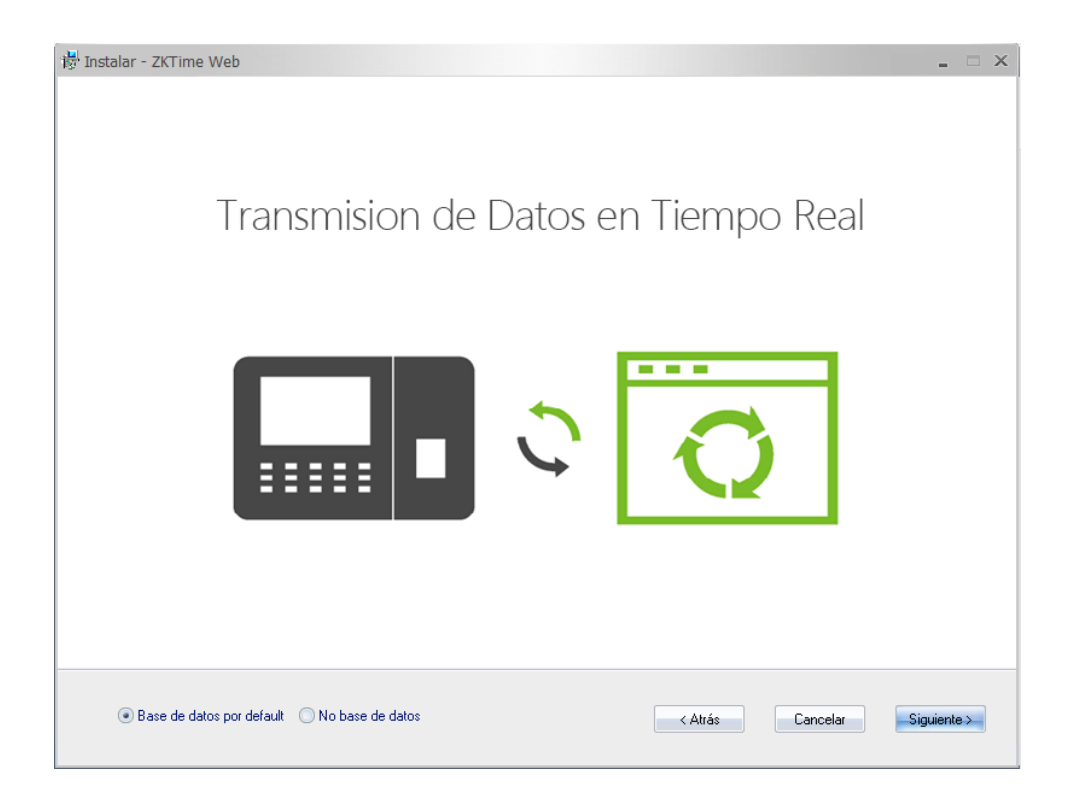

**7.** Seleccione la base de datos.

Base de datos por Default: La Base de datos predeterminada es PostgreSQL. Si se selecciona esta opción, se instalará PostgreSQL como la base de datos predeterminada.

No. Base de Datos: Si selecciona esta opción, necesitará configurar los parámetros de la base de datos en "Controlador de Servicios". Para más detalles consulte Configuración de Base de Datos más adelante.

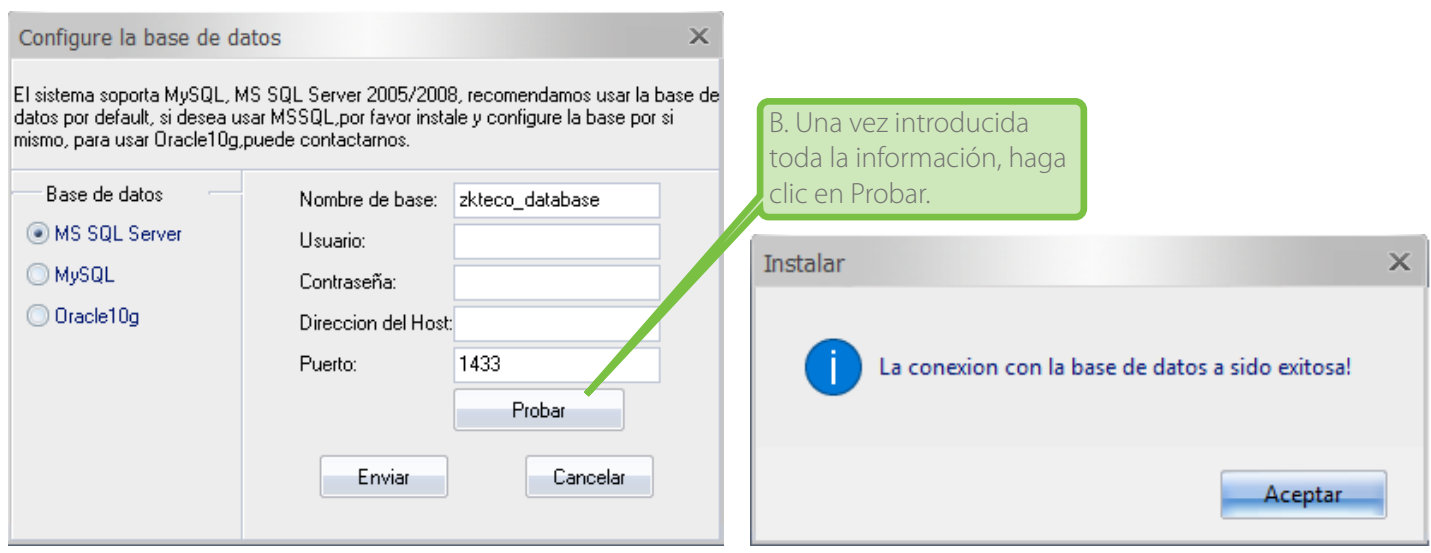

Tomando MS SQL Server como ejemplo para mostrar la configuración.

A. Introduzca el Nombre de la Base de Datos, Nombre de Usuario, Contraseña y Dirección del Host. El puerto por defecto es 1433.

B. Haga clic en Probar para probar la conexión a la base de datos.

C. Haga clic en Aceptar y luego en Enviar para continuar la instalación.

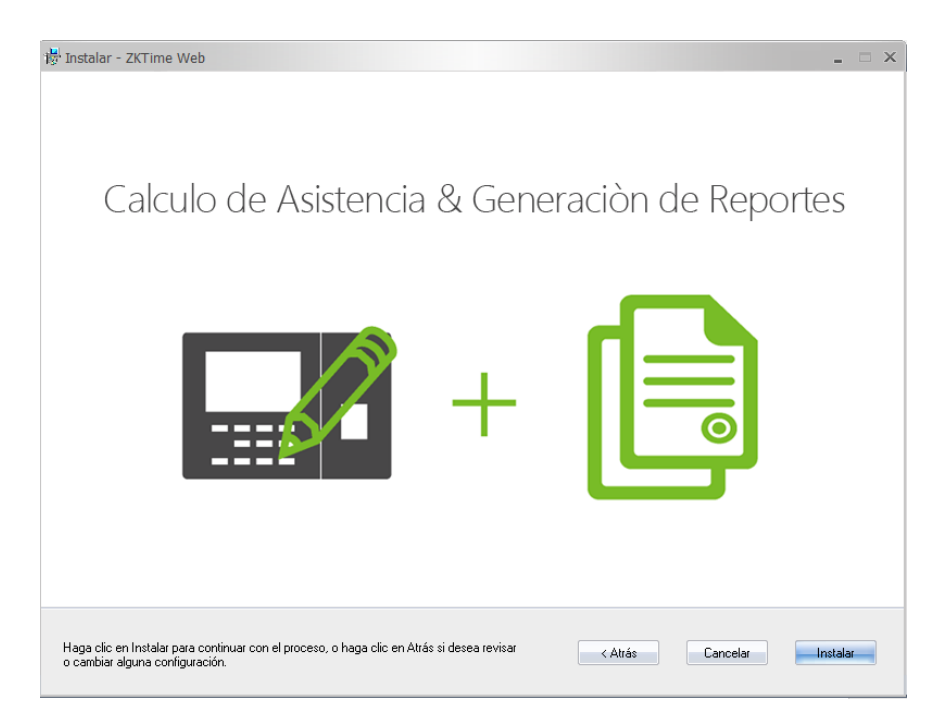

**8**. Haga clic en Instalar para continuar con el proceso de instalación.

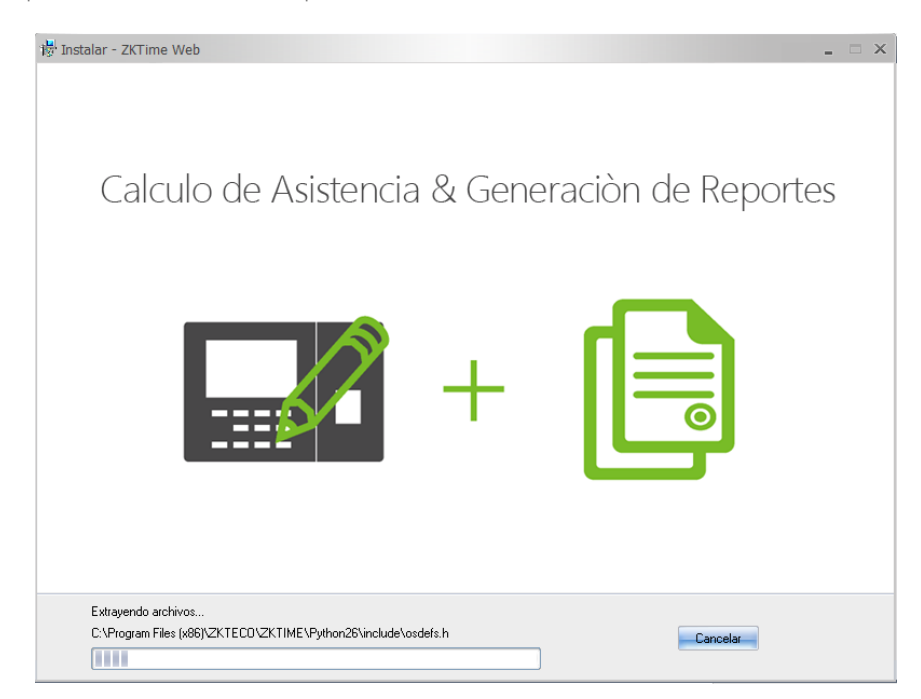

El proceso de instalación puede tardar algunos minutos, dependiendo de su sistema.

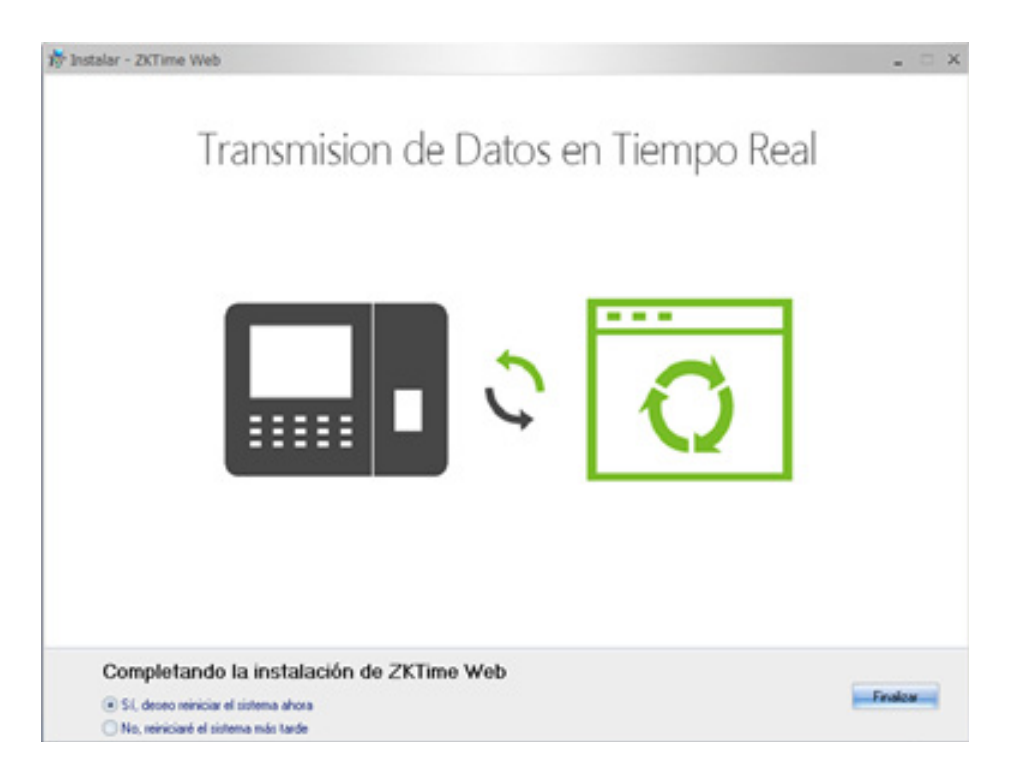

**9.** Al finalizar, se recomienda reiniciar su PC para que las configuraciones sean efectivas.

Aparecerá el siguiente ícono en el escritorio una vez finalizada la instalación:

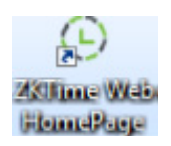

# **2. Ajustes del Controlador de Servicios**

Es necesario configurar el puerto del servidor y la base de datos antes de utilizar el sistema.

En su computadora entre a Inicio  $\rightarrow$  Todos los Programas - $\rightarrow$  ZKTime Web:

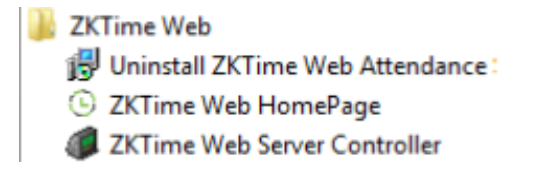

Haga clic en ZKTime Web Server Controller para abrir el Controlador de Servicios.

Luego diríjase a la barra de tareas y de clic en el ícono que se indica a continuación:

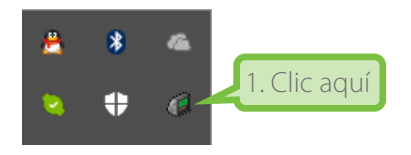

Al hacer clic se mostrará la siguiente interfaz con 5 módulos de operación.

> Configuracion de puerto de servidor Configuracion de base de datos Configuracion de servicios Informacion de licencia Salir del controlador de servicios

#### **2.1 Configuración del Puerto del Servidor**

**1.** Haga clic en Configuración de Puerto de Servidor:

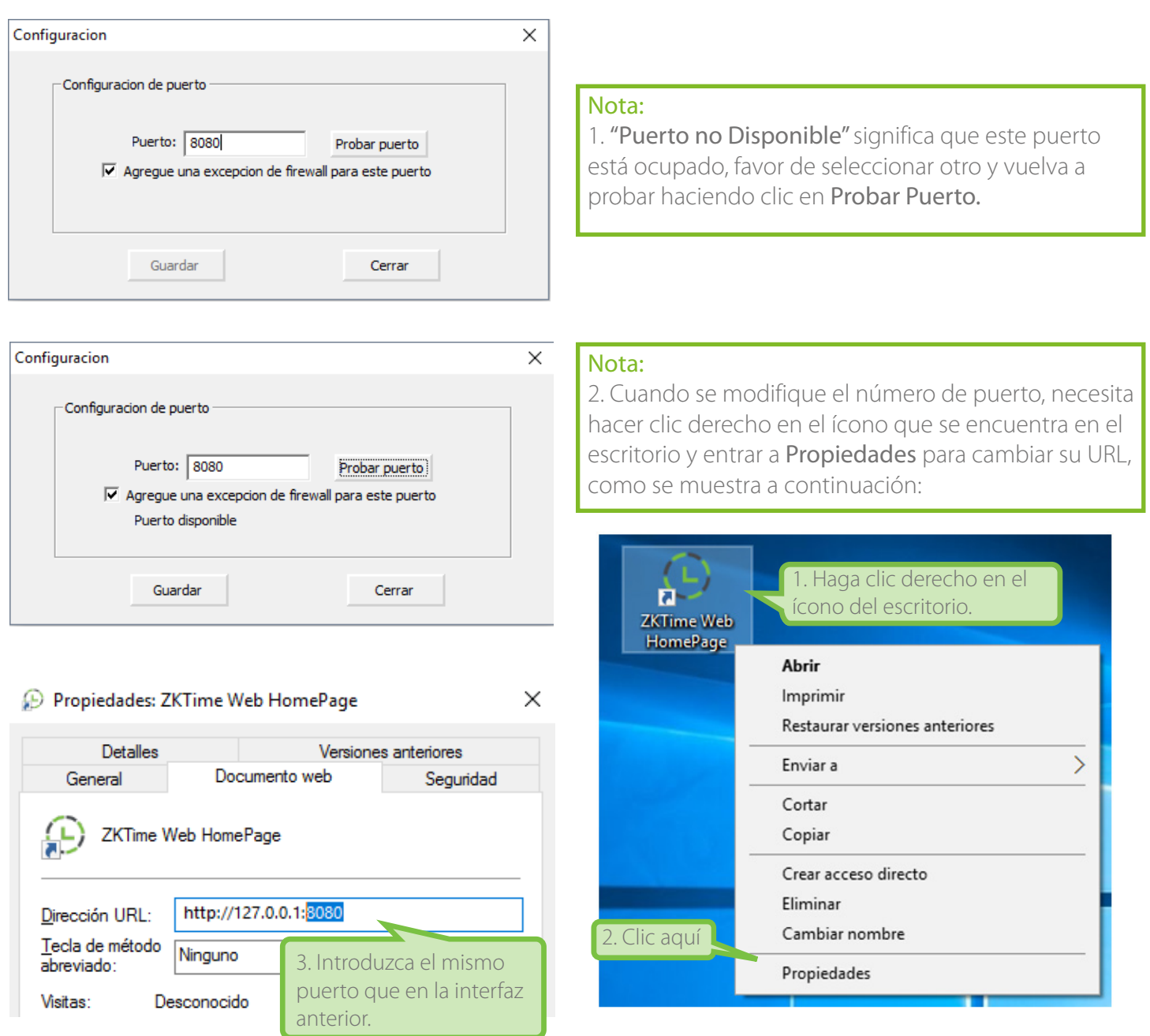

**2.** Asegúrese de que el puerto coincida en ambos sitios. Luego haga clic en Guardar en la interfaz del Puerto.

### **2.2 Configuración de Base de Datos**

- **1.** Haga clic en Configuración de Base de Datos:
	- Si ya ha configurado la base de datos durante la instalación, se mostrará la siguiente ventana:

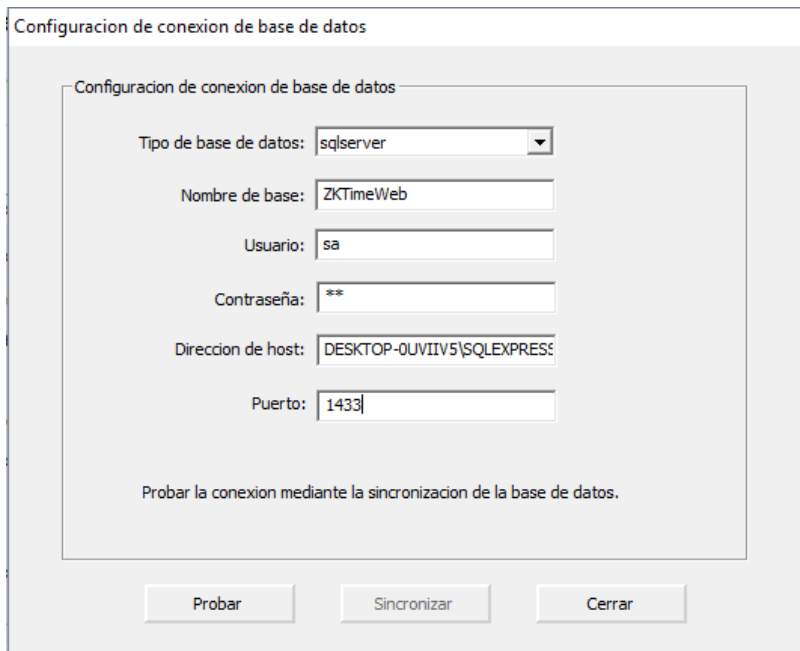

Si desea cambiar la base de datos, haga clic en Tipo de Base de Datos y seleccione el tipo de base de datos del menú desplegable.

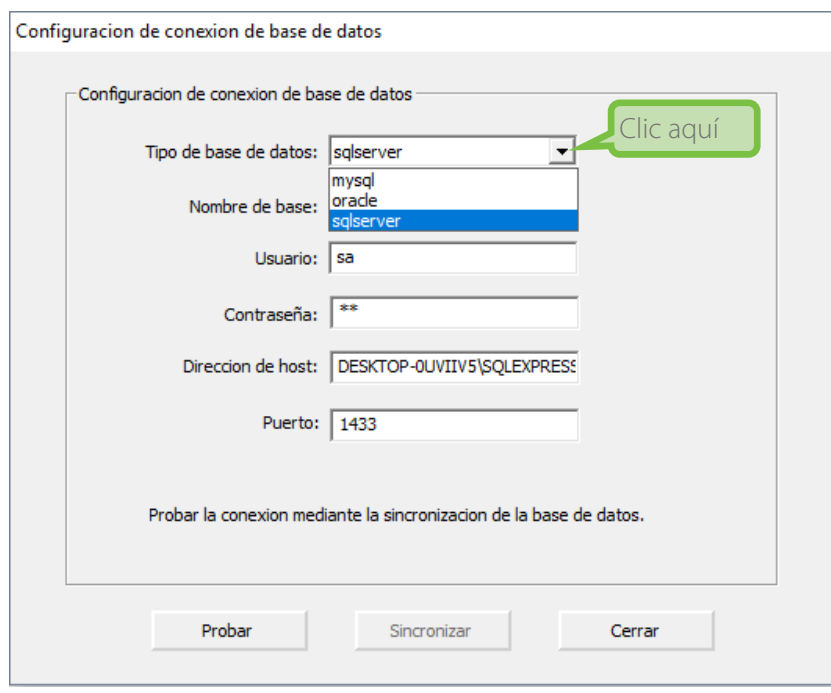

Introduzca correctamente la información de la base de datos que necesite y luego haga clic en Probar para comprobar la conexión.

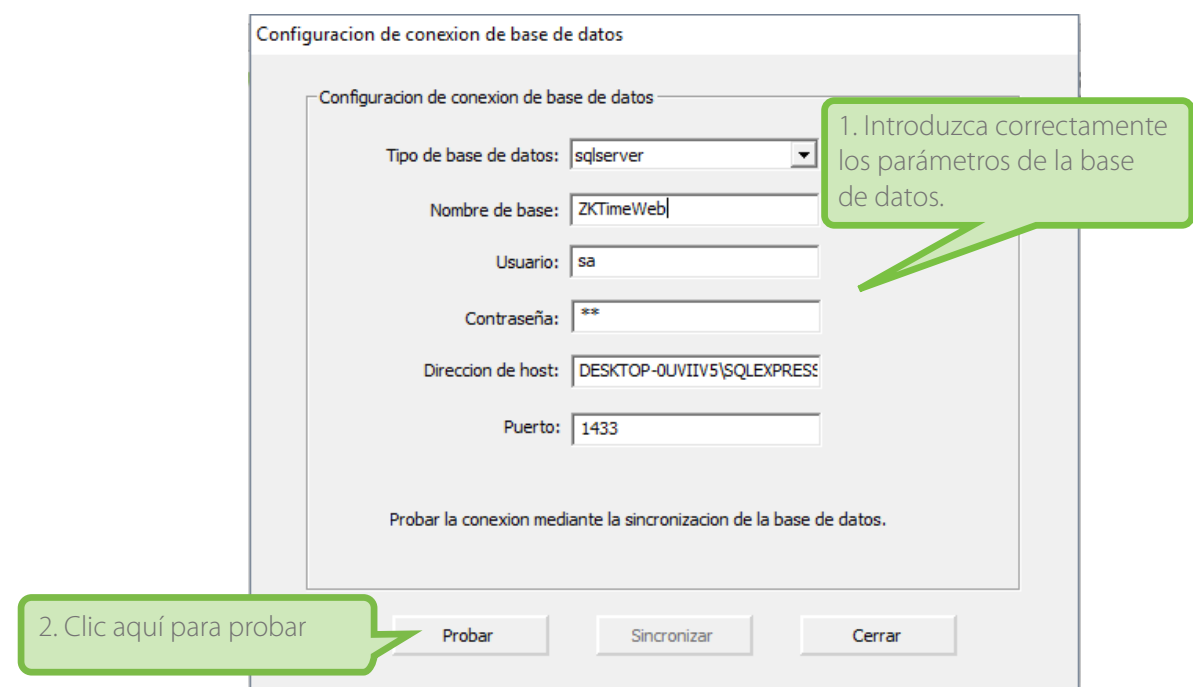

Una vez que la conexión con la base de datos sea exitosa, se mostrará la siguiente interfaz.

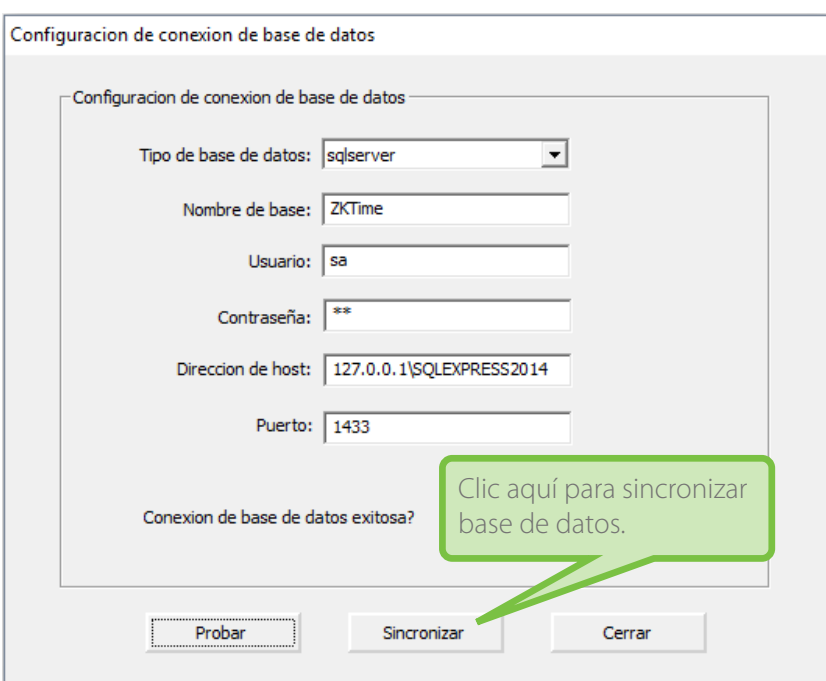

Haga clic en Sincronizar para sincronizar la base de datos.

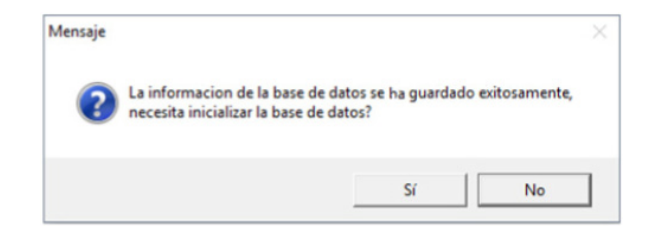

> Haga clic en SI para inicializar la base de datos.

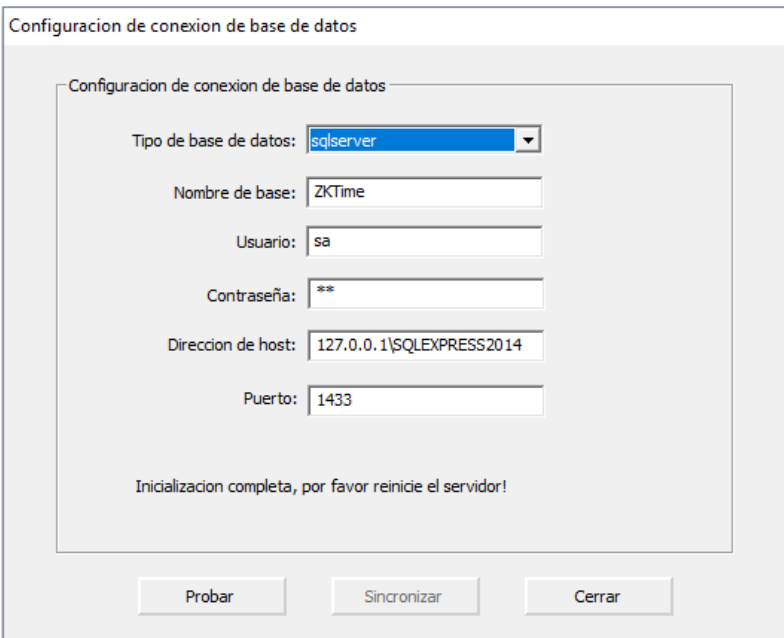

> Haga clic en Cerrar para cerrar esta ventana y vuelva a abrir el Controlador de Servicios.

#### **2.3 Configuración de Servicios**

Haga clic en Configuración de Servicios para detener/iniciar los servicios cuando no se estén ejecutando:

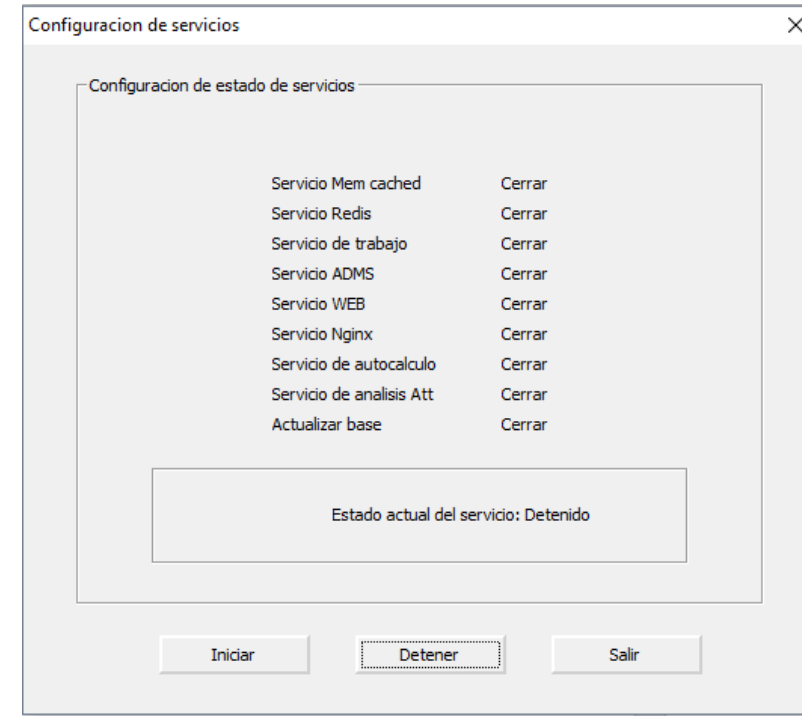

Cuando no se estén ejecutando los servicios, haga clic en Iniciar para iniciar los servicios.

Cuando haya algún servicio ejecutándose, haga clic en Detener para detener los servicios.

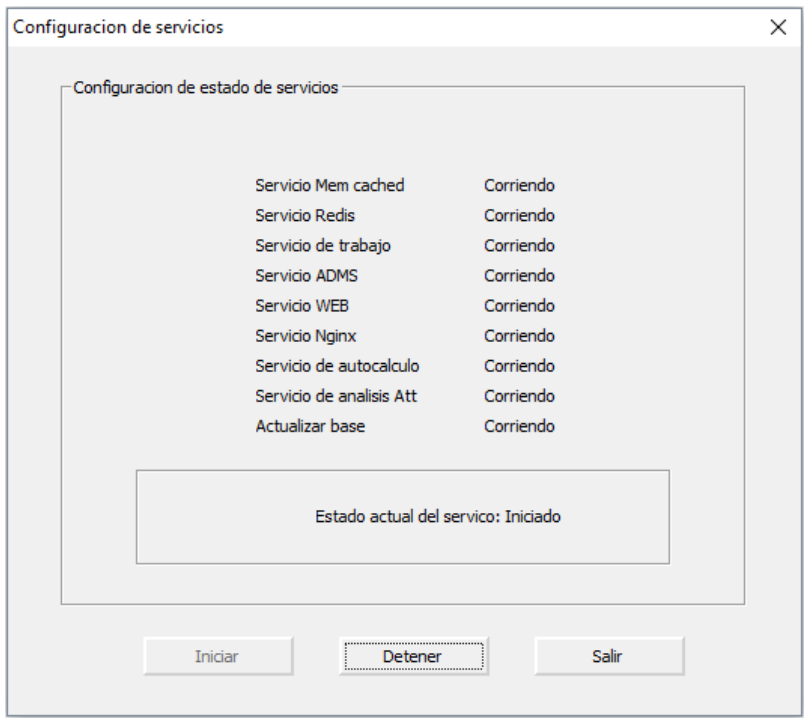

#### **2.4 Información de la Licencia**

Haga clic en Información de Licencia para ver los detalles de la licencia.

Para obtener información sobre cómo activar el software, consulte el Manual de Activación de Licencia de ZKTime Web o póngase en contacto con nuestros representantes de ventas.

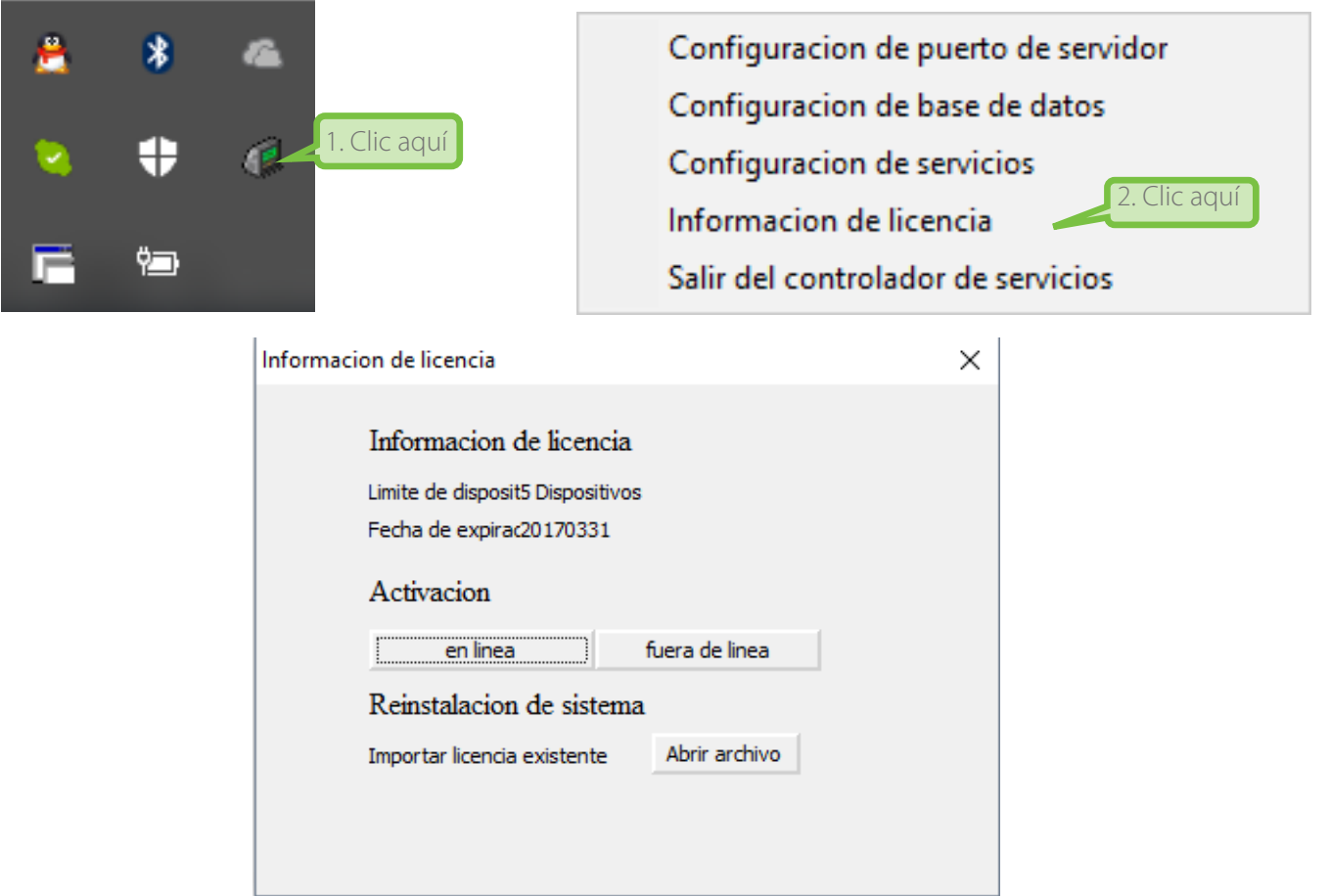

# **3. Salir del Controlador de Servicios**

Para salir del controlador, haga clic en Salir del controlador de Servicios en la barra de tareas.

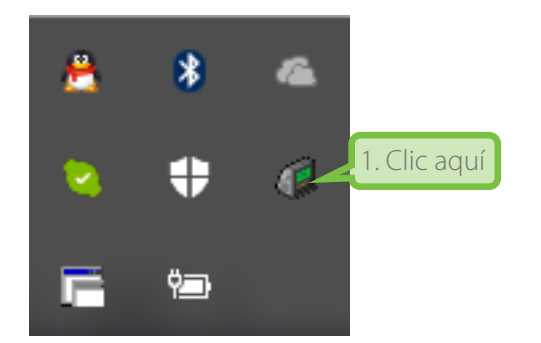

Configuracion de puerto de servidor Configuracion de base de datos Configuracion de servicios Informacion de licencia 2. Clic aquíSalir del controlador de servicios -

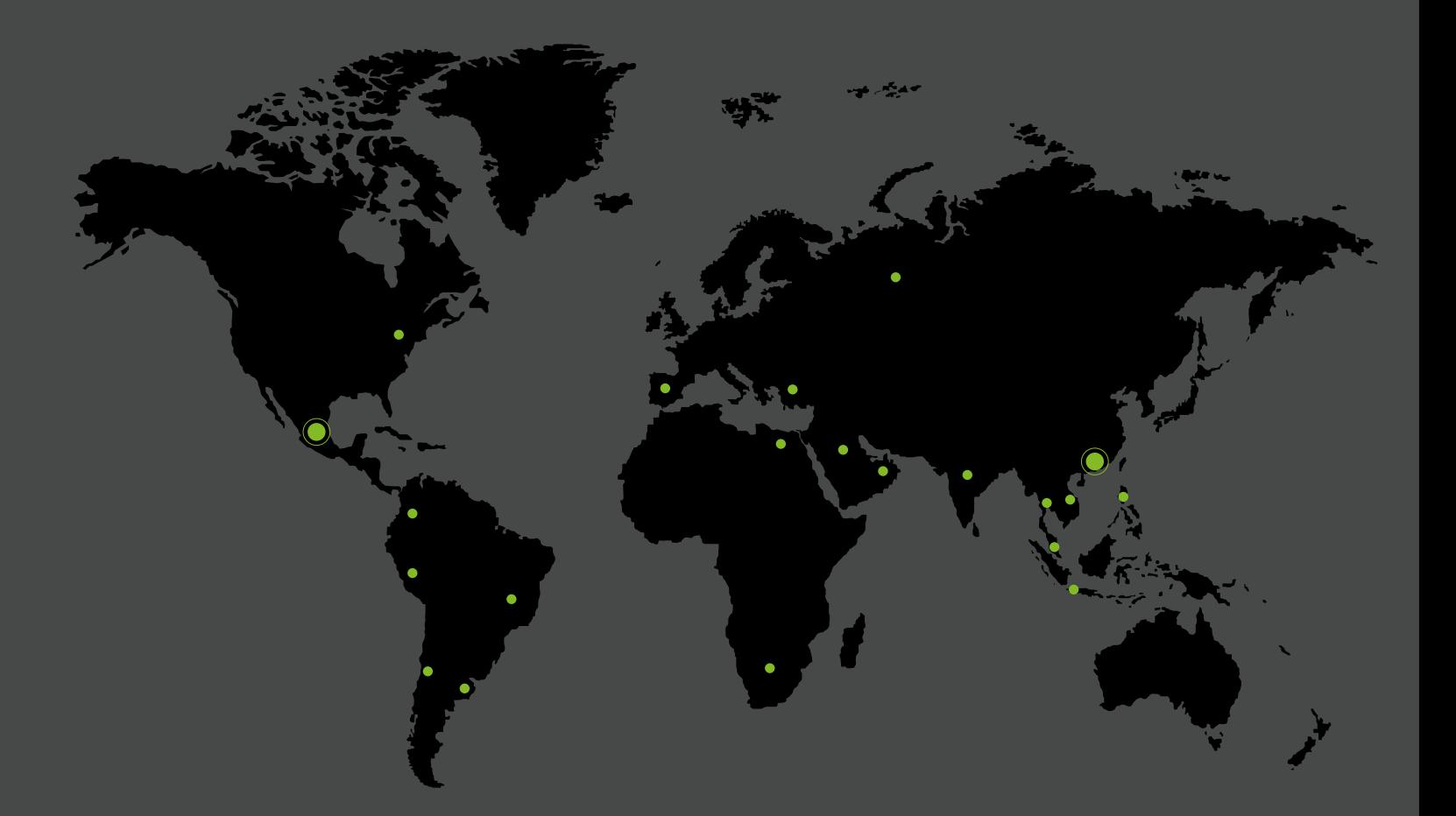

German Centre 3-2-02, Av. Santa Fe No. 170, Lomas de Santa Fe, Delegación Alvaro Obregón, 01210 México D.F. Tel: +52 (55) 52-92-84-18 www.zktecolatinoamerica.com www.zkteco.com

Derechos de Autor © 2017, ZKTeco CO, LTD. Todos los derechos reservados. ZKTeco puede, en cualquier momento y sin previo aviso, realizar cambios o mejoras en los productos y servicios o detener su producción o comercialización. El logo ZKTeco y la marca son propiedad de ZKTeco CO, LTD.